# **Oracle® Beehive**

Using Windows Mobile Device

Release 2 (2.0.1.7)

#### **E28326-01**

July 2012

*Document updated July, 2012*

This document describes how to access Oracle Beehive from your Windows Mobile device using Oracle Beehive Client and Oracle Beehive Communicator.

The following Oracle Beehive functionality is available for Windows Mobile device users.

- Oracle Beehive Mobile Outlook plug-in provides true push mail experience and can be used to keep calendar, tasks, and contacts fully up-to-date.
- Mobile Instant Messaging possible using Oracle Beehive Mobile Communicator
- Online Documents accessible using Mobile Explorer using WebDAV
- Mobile SMS Alerts

**Note:** These instructions pertain to Windows Mobile Professional (Pocket PC) and Smartphone users only. For information about accessing Oracle Beehive from your iPhone or Blackberry, see the following documents:

- *Oracle® Beehive Using iPhone or iPad*
- *Oracle® Beehive Using BlackBerry*

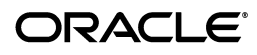

#### **[Using Oracle Beehive Mobile Client](#page-1-1)**

- **[About Oracle Beehive Mobile Client](#page-1-0)**
- [Using Oracle Beehive Mobile Client on your Pocket PC](#page-2-1)
- [Using Oracle Beehive Mobile Client on your Smartphone](#page-9-0)

**[Using Oracle Beehive Communicator](#page-15-0)**

- **[About Oracle Beehive Communicator](#page-16-0)**
- [Before Running Oracle Beehive Communicator on your Windows Mobile Device](#page-17-0)
- [Getting Started with Oracle Beehive Communicator on your Windows Mobile Device](#page-18-0)
- [Using the People List](#page-20-0)
- [Viewing and Managing Chats](#page-23-0)
- [Searching the Directory](#page-24-0)
- **[Set Presence](#page-25-0)**
- [View Account Information \(Save Password\)](#page-25-1)

**[Troubleshooting and Limitations](#page-26-0)**

- **[Troubleshooting Oracle Beehive Mobile Client](#page-26-1)**
- [Troubleshooting Oracle Beehive Communicator](#page-33-0)
- **[Known Issues](#page-33-1)**
- ["Optional" Attendee Status in Meeting Invitations Appear as "Required"](#page-33-2)

**[Documentation Accessibility](#page-34-0)**

# <span id="page-1-1"></span>**Using Oracle Beehive Mobile Client**

Before you begin using your Beehive Mobile software on your mobile device, ensure that you have successfully installed and configured Oracle Beehive on your Windows Mobile Professional (Pocket PC) or Windows Mobile Smartphone. See *Oracle® Beehive Registering and Configuring Mobile Devices* for more information.

This section consists of the following topics:

- **[About Oracle Beehive Mobile Client](#page-1-0)**
- [Using Oracle Beehive Mobile Client on your Pocket PC](#page-2-1)
- [Using Oracle Beehive Mobile Client on your Smartphone](#page-9-0)

## <span id="page-1-0"></span>**About Oracle Beehive Mobile Client**

For Windows Mobile Professional and Windows Mobile Smartphone users, Oracle Beehive Mobile Client provides the following options:

- To access your e-mail
- To synchronize your calendar, tasks and contacts

**Note:** For quick reference throughout this guide, Windows Mobile Professional (Pocket PC) and Windows Mobile Smartphone will be referred to as "Pocket PC" and "Smartphone" respectively.

This section consists of the following topics:

[Supported Pocket PCs and Smartphone Devices](#page-2-0)

- [Oracle Beehive Mobile Client Components](#page-2-4)
- **[Connectivity Modes](#page-2-5)**

## <span id="page-2-0"></span>**Supported Pocket PCs and Smartphone Devices**

For a list of Oracle Beehive-supported Pocket PCs and Smartphones, see the Oracle Beehive Mobile Device Certification Matrix at:

http://www.oracle.com/technetwork/middleware/beehive/documentation/oraclebeehive-mobile-phone-matrix-155598.pdf

## <span id="page-2-4"></span>**Oracle Beehive Mobile Client Components**

Oracle's Beehive Mobile Client consists of both platform and application components. Upon download, Oracle Beehive Mobile Client installs the Oracle Beehive mobile platform, the Oracle Beehive mobile management console.

The console, in cooperation with the Oracle Beehive Device Management service, installs all necessary application components (Mobile Mail, Mobile Organizer plug-ins, and Oracle Beehive Mobile Communicator) and configures any needed settings.

After the installation process is complete the console continues to work with the device management service to ensure that the mobile software image on the device remains up-to-date.

## <span id="page-2-5"></span>**Connectivity Modes**

There are two modes of connectivity associated with how your mobile device connects to the Oracle Beehive server:

- **[Online Mode](#page-2-2)**
- [Offline Mode](#page-2-3)

Occasionally, you may want to switch modes, depending on available connectivity and network services.

<span id="page-2-2"></span>**Online Mode** In Online mode, Oracle Beehive Mobile Client remains connected to Oracle Beehive Mobile Services and updates your data automatically. If network connectivity becomes unavailable, Oracle Beehive Mobile Client will continuously attempt to re-establish contact with Oracle Beehive Mobile Services.

<span id="page-2-3"></span>**Offline Mode** In Offline mode, Oracle Beehive Mobile Client is not connected to the server, even when network connectivity is available. You can choose offline mode when you know service coverage or network connectivity is unavailable. Doing so helps conserve your battery and save on wireless networking roaming charges.

You can configure your device to synchronize your data the next time the device is online and connected. For more information, see [General: Changing Connectivity](#page-5-0)  [Modes](#page-5-0).

## <span id="page-2-1"></span>**Using Oracle Beehive Mobile Client on your Pocket PC**

You can use Oracle Beehive Mobile Client to access your Oracle Beehive e-mail, manage and synchronize your data, and set preferences at any time, directly from your Pocket PC.

This section contains the following topics:

[Getting Started on your Windows Pocket PC](#page-3-0)

- [Changing Connectivity Modes on Your Pocket PC \(Go Online/Offline\)](#page-3-1)
- [Synchronizing/Checking for Messages on Your Pocket PC](#page-4-0)
- [Checking Oracle Beehive Status on Your Pocket PC](#page-4-1)
- [Changing Your Oracle Beehive User Preferences on Your Pocket PC](#page-5-1)
- [Installing/Updating/Removing Oracle Beehive Mobile Client Components](#page-7-0)

**Note:** These instructions pertain to Windows Mobile Professional (Pocket PC). This same information is available for Smartphone users, see [Using Oracle Beehive Mobile Client on your Smartphone](#page-9-0).

## <span id="page-3-0"></span>**Getting Started on your Windows Pocket PC**

Ensure you have successfully installed Oracle Beehive Mobile Client. See *Oracle® Beehive Registering and Configuring Mobile Devices* for more information.

**Starting Oracle Beehive Mobile Client** Oracle Beehive Mobile Client starts up automatically following its installation. A message appears alerting you that the "Mobile Client is started". Oracle Beehive Mobile Client also starts automatically whenever your device is turned on (though no message appears.)

Start Oracle Beehive Mobile Client anytime by selecting the Beehive icon in Programs. (This displays the Settings menu). See [Changing Your Oracle Beehive User Preferences](#page-5-1)  [on Your Pocket PC.](#page-5-1)

Follow the steps below to open the Oracle Beehive Mobile Client main menu.

To open the Oracle Beehive Mobile Client main menu:

**1.** Click the Oracle Beehive Mobile Client icon in your Windows Pocket PC's system tray.

**Note:** If this is the first time you are running Oracle Beehive Mobile Client, then a dialog appears alerting you that initial synchronization may take some time.

**2.** Select an action from the menu, and follow steps described in the corresponding section for your Pocket PC in this guide.

## <span id="page-3-1"></span>**Changing Connectivity Modes on Your Pocket PC (Go Online/Offline)**

If you are currently in Manual mode and want to connect to, or disconnect from Oracle Beehive, you can go online or offline at anytime from the main Beehive menu. (See [Changing Your Oracle Beehive User Preferences on Your Pocket PC](#page-5-1).)

## **To go online:**

If you are currently offline (icon's white beehive stripes appear gray), click the Oracle Beehive icon and select **Go Online**. A yellow warning symbol appears next to the icon while it is connecting.

## **To go offline:**

If you are currently online (icon shows white beehive stripes), click the Oracle Beehive icon and select **Go Offline**. The beehive icon's stripes appear gray.

## <span id="page-4-0"></span>**Synchronizing/Checking for Messages on Your Pocket PC**

Anytime you want to synchronize your Oracle Beehive e-mail, calendar, tasks, or contacts, click the Oracle Beehive icon and select **Synchronize**. Oracle Beehive will automatically search for and retrieve any new messages available on the server.

**Note:** Whenever you are in online mode, synchronization will happen automatically. In offline mode, you can follow these steps to synchronize your data on demand.

To check the status of your synchronization, or check for delivery details and connection issues, see [Checking Oracle Beehive Status on Your Pocket PC.](#page-4-1)

## <span id="page-4-1"></span>**Checking Oracle Beehive Status on Your Pocket PC**

The Status menu displays logs showing the status (time, date, and a brief description) for each of the following areas:

- [General: Connectivity/Connection Status](#page-4-2)
- [Mail: Message Status](#page-5-2)
- [Organizer: Tasks, Events, Contacts Synchronization Status; Server Reports](#page-5-3)

You can view these logs to determine if your device is communicating properly with the Oracle Beehive server. If you have issues, then you can send these logs to the Oracle Beehive Mobile Client server to help in troubleshooting. See [Troubleshooting](#page-26-1)  [Oracle Beehive Mobile Client](#page-26-1).

You may want to check status periodically if, for example, you are not receiving e-mail, or if your calendar items do not appear updated. The status menu displays any errors or warnings which can help determine your issue

Click the Oracle Beehive icon in your system tray, and select **Status**. From the Oracle Beehive Mobile Client Status menu, you can check the time, date, and description of the following items:

- [General: Connectivity/Connection Status](#page-4-2)
- [Mail: Message Status](#page-5-2)
- [Organizer: Tasks, Events, Contacts Synchronization Status; Server Reports](#page-5-3)

<span id="page-4-2"></span>**General: Connectivity/Connection Status** View General status if you want to view changes in device connectivity, server connection, or any errors that may have occurred. This can also be helpful in troubleshooting any issues you may experience.

**Note:** In Oracle Beehive Mobile Client, connectivity refers to your device's ability to establish a connection. For example, if you are offline, there is no connectivity.

A connection is when Oracle Beehive Mobile Client connects to the Oracle Beehive server. For example, if you are online, but no connection can be made, the Oracle Beehive server may be temporarily unavailable.

To check General status:

- **1.** In the Oracle Beehive Status menu, click the **General** tab (open by default).
- **2.** Click any general status item to view a full detailed description in the box below. (Click the arrows on the scroll bar, or slide the bar to move up or down.)
- **3.** When finished, click **OK** (far right on the Status title bar) to return to the main Start screen

<span id="page-5-2"></span>**Mail: Message Status** Use the Mail Status menu whenever you want to check if new messages have been downloaded, or outgoing messages were sent. If an outgoing message failed, the mail status list displays the item and cause.

To check Mail status:

- **1.** In the Oracle Beehive Status menu, click the Mail tab.
- **2.** Click any mail status item to view a full detailed description in the box below. (Click the arrows on the scroll bar, or slide the bar to move up or down.)
- **3.** When finished, click **OK** (far right, on the Status title bar) to return to the main Start screen.

<span id="page-5-3"></span>**Organizer: Tasks, Events, Contacts Synchronization Status; Server Reports** You can check Organizer status to help ensure your tasks, events, and contacts are up to date, by viewing the status of their synchronization. You can also check Oracle Beehive Mobile Client server status and view server reports.

To check Organizer status:

- **1.** In the Oracle Beehive Status menu, click the Organizer tab.
- **2.** Click any organizer status item to view a full detailed description in the box below. (Click the arrows on the scroll bar, or slide the bar to move up or down.)
- **3.** When finished, click **OK** (far right, on the Status title bar) to return to the main Start screen.

## <span id="page-5-1"></span>**Changing Your Oracle Beehive User Preferences on Your Pocket PC**

Click the Oracle Beehive icon in your system tray, and select Settings. The Settings screen contains the following four main options through which you can set or change Oracle Beehive Mobile Client user preferences on your Pocket PC:

- [General: Changing Connectivity Modes](#page-5-0)
- [Mail: Changing Inbox Settings](#page-6-0)
- [Organizer: Changing Organizer Settings](#page-6-1)
- **[Account: Changing User Credentials](#page-7-1)**

<span id="page-5-0"></span>**General: Changing Connectivity Modes** Depending on your carrier, most mobile devices are configured to connect to a service network automatically. However, in Automatic mode, you can specify when you want to go online or offline, based on the preferences you set. You can also specify times when your data will be automatically synchronized.

If you prefer to control your connectivity and synchronization, and manually go offline (such as when traveling, or to save battery power), then you can select Manual mode. Manual mode lets you choose when you want to go online/offline, and to synchronize your data.

To change connectivity mode, in the Oracle Beehive Settings menu, click the General tab (open by default).:

To change to manual mode:

- **1.** Click **Manual**. To go offline now, click **Go Offline**. Or, simply select **Go Offline** directly from the main Oracle Beehive menu anytime you want to go offline (appears only when manual mode is selected)
- **2.** Click **OK** to return to the General tab on the Settings screen.

To change to automatic mode:

- **1.** Click **Automatic**. To check offline and online settings, click Settings. For offline settings, select your battery level and roaming preferences. For online settings, select day and time preferences. (For example, you may want to set a time to go offline automatically, when battery life gets too low, or when roaming.)
- **2.** Click **OK** to return to the General tab on the Settings screen. When finished, click **OK** to return to the main Start screen.

<span id="page-6-0"></span>**Mail: Changing Inbox Settings** When receiving mail on your Pocket PC, you can specify message size and storage limits, automatic or manual download of attachments, and to which folders your sent and deleted items should be stored.

To change Mail settings:

- **1.** In the Oracle Beehive Settings menu, click the **Mail** tab.
- **2.** For Inbox settings, select the number, and size limit of messages contained in your inbox.
- **3.** (Optional) For Attachment settings, if you want Oracle Beehive to automatically download any attachments included with a message, select Automatic download (selected by default). If Automatic download is selected, choose the size limit of attachments to be downloaded.
- **4.** For Manual download, select the size limit of attachments you want to download.
- **5.** (Optional) For Sent and Deleted message settings, or to reset your inbox, click **Advanced**.
	- **1.** By default, your sent messages are stored in the Sent Items folder, and your deleted items are stored in the Deleted Items folder. To change these folders, click the keyboard icon below and type the name of another folder.
	- **2.** To reset (reload) your Inbox, click **Reset Inbox**.
- **6.** Click **OK** to return to the Mail tab on the Settings screen.

<span id="page-6-1"></span>**Organizer: Changing Organizer Settings** In the Organizer tab, you can set or change which data stores you want to synchronize, set the sync range, and reload any data stores from the server to replace on your Pocket PC.

To change Organizer settings:

- **1.** In the Oracle Beehive Settings menu, click the Organizer tab.
- **2.** Select which data stores (such as Tasks, Events, Contacts) you want to synchronize.
- **3.** To set the date range for which data should be synchronized, click **Sync Range**.

**1.** Under sync range for Events, set the number of days before/after today that you want to synchronize for events.

By default, the Remove events outside of the sync Range option is selected. To keep these events on your device, clear this option.

**2.** Under sync range for Tasks, set the number of days before/after today that you want to synchronize for tasks.

By default, the Remove tasks outside of the sync Range option is selected. To keep these tasks on your device, clear this option.

**Note:** The default options to remove data outside of the sync range are meant to help keep your device from running out of space. These items never get cleared from the server, the date range simply acts as a moving window view of your server-side data store.

**4.** To reload data stores on your device, click **Reload Device**.

Under data stores to reload, select one more data stores to be refreshed from the server on your next synchronization.

The selected data store will only be reloaded when Oracle Beehive Mobile Client is online and connected. If Oracle Beehive Mobile Client is offline, then the data store you select will be reloaded the next time Oracle Beehive Mobile Client is back online and connected.

**5.** When finished, click **OK** to return to the Organizer tab on the Settings screen.

<span id="page-7-1"></span>**Account: Changing User Credentials** Use the Account tab anytime you want to change your user name and password, or choose to save your password.

To change Account settings:

- **1.** Type (or change) your user name.
- **2.** Enter a new password.
- **3.** By default, the **Save password** option is selected. If you do not want to save your password, then clear this option.
- **4.** When finished, click **OK** to return to the Start screen.

## <span id="page-7-0"></span>**Installing/Updating/Removing Oracle Beehive Mobile Client Components**

Click the Oracle Beehive icon in your system tray, and select About. On the About screen, you can view your user name, date of last Oracle Beehive Mobile Client update, and a list of installed components.

From the About menu, you can access the Management menu to install, update, or remove applications.

This section contains the following topics:

- [About Installing/Updating/Removing Applications](#page-14-0)
	- Install/Update Applications
	- **Remove Applications**
- [Checking License Information](#page-15-1)

<span id="page-8-0"></span>**About Installing/Updating/Removing Applications** Oracle Beehive Mobile Client includes a device manager that installs, removes, provisions, and updates both the foundation and application components of your Oracle Beehive Mobile Client installation.

## **Install/Update Applications**

During the initial installation, you can choose to install any available updates or applications. After installation, if there is a new application available on the server, you are automatically prompted whether you want to install the newly available applications.

Alternatively, you can manually install an application by checking for updates.

To install/update applications on your Oracle Beehive Mobile Client:

- **1.** From the Oracle Beehive Mobile Client main menu, select **About**.
- **2.** At the bottom of the **About** screen, click **Menu**, and select **Management**.

A list of currently installed applications appears.

- **3.** Click **Check for Updates**. If you are connected to the network, then Oracle Beehive Mobile Device Management client logs in and checks for available updates. If there are any applications available on the server, then they will also be available for install.
- **4.** Select the application(s) you want to install or update, and click **Next**.
- **5.** On the Confirmation screen, a summary of applications selected to be installed or upgraded appears. Click **OK** to install.
- **6.** After the application has been installed, on the Summary screen, click **Done**.

If you want to remove the application later, then follow the steps described in Remove Applications.

## **Remove Applications**

You can remove any applications previously installed on your Oracle Beehive Mobile Client through the About > Management menu.

To remove applications from your Oracle Beehive Mobile Client:

- **1.** From the Oracle Beehive Mobile Client main menu, select **About**.
- **2.** At the bottom of the About screen, click **Menu**, and select **Management**.

A list of currently installed applications appears.

**3.** Select the application(s) you want to remove, and click **Remove Selected Application**s.

The Confirmation screen appears listing the selected to be removed.

**4.** Click **OK** to remove.

The Summary screen appears listing the applications removed.

**5.** Click **Done** to return to the Management screen.

To reinstall the application later, follow the steps described in Install/Update Applications.

<span id="page-9-2"></span>**Checking License Information** To view software licensing restrictions, warranty, and trademark information for Oracle Beehive Mobile Client, from the About, click **Menu**, and select **License**. When finished viewing, click **Done**.

## <span id="page-9-0"></span>**Using Oracle Beehive Mobile Client on your Smartphone**

You can use Oracle Beehive Mobile Client to access your Oracle Beehive e-mail, manage and synchronize your data, and set preferences at any time, directly from your Windows Smartphone.

This section contains the following main topics:

- [Getting Started on your Windows Smartphone](#page-9-1)
- [Changing Connectivity Modes on Your Smartphone \(Go Online/Offline\)](#page-10-0)
- [Synchronizing/Checking for Messages on Your Smartphone](#page-10-1)
- [Checking Oracle Beehive Status on Your Smartphone](#page-10-2)
- [Changing Your Oracle Beehive User Preferences on Your Smartphone](#page-11-0)
- Installing/Updating/Removing Beehive Mobile Client Components on Your **[Smartphone](#page-14-1)**

**Note:** These instructions pertain to Windows Mobile Standard (Smartphone). This same information is available for PocketPC users, see [Using Oracle Beehive Mobile Client on your Pocket PC](#page-2-1).

## <span id="page-9-1"></span>**Getting Started on your Windows Smartphone**

Ensure you have successfully installed Oracle Beehive Mobile Client. See *Oracle® Beehive Registering and Configuring Mobile Devices* for more information.

**Starting Oracle Beehive Mobile Client** Oracle Beehive Mobile Client starts up automatically following its installation. A message appears alerting you that the "Mobile Client is started". Oracle Beehive Mobile Client will also start automatically when your device is turned on (though no message appears.)

Follow the steps below to start Oracle Beehive Mobile Client and open the main menu.

To start Oracle Beehive Mobile Client:

**1.** Click **Start** and select the Beehive icon for the Oracle Beehive Mobile Client application, on your Windows Smartphone.

> **Note:** If you are upgrading the Oracle Beehive Mobile Client, a new Oracle Beehive logo (red beehive icon) may be displayed in your Smartphone's list of applications.

If this is the first time you are running Beehive Mobile Client, then a dialog appears alerting you that initial synchronization may take some time.

**2.** Select an action from the menu, and follow steps described in the corresponding section for your Smartphone in this guide

## <span id="page-10-0"></span>**Changing Connectivity Modes on Your Smartphone (Go Online/Offline)**

If you are currently in Manual mode (see [Changing Your Oracle Beehive User](#page-11-0)  [Preferences on Your Smartphone\)](#page-11-0), and want to connect to, or disconnect from Oracle Beehive, you can go online or offline at anytime from the Oracle Beehive main menu.

### **To go online:**

If you are currently offline (as shown by the Current working mode), in Oracle Beehive, click **Menu** and select **Go Online**. Your current working mode changes to Online connected.

### **To go offline:**

If you are currently online (as shown by the Current working mode), click the Beehive icon and select **Go Offline**. Your current working mode changes to Offline disconnected.

## <span id="page-10-1"></span>**Synchronizing/Checking for Messages on Your Smartphone**

Anytime you want to synchronize your Oracle Beehive e-mail, calendar, tasks, or contacts, click the Oracle Beehive icon and select Menu, then Synchronize. Oracle Beehive will automatically search for and retrieve any new messages available on the server.

**Note:** Whenever you are in online mode, synchronization will happen automatically. In offline mode, you can follow these steps to synchronize your data on demand.

To check the status of your synchronization, or check for delivery details and connection issues, see [Checking Oracle Beehive Status on Your Smartphone.](#page-10-2)

## <span id="page-10-2"></span>**Checking Oracle Beehive Status on Your Smartphone**

The Status menu displays logs showing the status (time, date, and a brief description) for each of the following areas:

- [General: Connectivity/Connection Status](#page-4-2)
- [Mail: Message Status](#page-5-2)
- [Organizer: Tasks, Events, Contacts Synchronization Status; Server Reports](#page-5-3)

You can view these logs to determine if your device is communicating properly with the Oracle Beehive server. If you have issues, you can send these logs to the Oracle Beehive Mobile Client server to help in troubleshooting. See [Troubleshooting Oracle](#page-26-1)  [Beehive Mobile Client.](#page-26-1)

You may want to check status periodically if, for example, you are not receiving e-mail, or if your calendar items do not appear updated. The status menu displays any errors or warnings which can help determine your issue.

Click the Oracle Beehive icon in your system tray, and select **Status**.

**General: Connectivity/Connection Status** View General status if you want to view changes in device connectivity, server connection, or any errors that may have occurred. This can also be helpful in troubleshooting any issues you may experience.

**Note:** In Oracle Beehive Mobile Client, connectivity refers to your device's ability to establish a connection. For example, if you are offline, there is no connectivity.

A connection is when Oracle Beehive Mobile Client connects to the Oracle Beehive server. For example, if you are online, but no connection can be made, the Oracle Beehive server may be temporarily unavailable.

To check General status:

**1.** In the Oracle Beehive Status menu, select **General** (highlighted by default).

A screen showing a list of general status items appears.

- **2.** For a longer list of entries, use the scroll bar to move up or down the list to view all general status entries. Click **Refresh** to refresh the list.
- **3.** When finished, click **Done** to return to the Status screen.

**Mail: Message Status** Use the Mail Status menu whenever you want to check if new messages have been downloaded, or outgoing messages were sent. If an outgoing message failed, the mail status list displays the item and cause.

To check Mail status:

**1.** In the Oracle Beehive Status menu, select **Mail**.

A screen showing a list of general status items appears

- **2.** For a longer list of entries, use the scroll bar to move up or down the list to view all general status entries. Click **Refresh** to refresh the list.
- **3.** When finished, click **Done** to return to the Status screen.

**Organizer: Tasks, Events, Contacts Synchronization Status; Server Reports** You can check Organizer status to help ensure your tasks, events, and contacts are up to date, by viewing the status of their synchronization. You can also check Oracle Beehive Mobile Client server status and view server reports.

To check Organizer status:

- **1.** In the Oracle Beehive Status menu, click the Organizer tab.
- **2.** For a longer list of entries, use the scroll bar to move up or down the list to view all general status entries. Click **Refresh** to refresh the list.
- **3.** When finished, click **Done** to return to the Status screen.

## <span id="page-11-0"></span>**Changing Your Oracle Beehive User Preferences on Your Smartphone**

Click the Beehive icon and select **Menu**, then **Settings**. The Settings screen contains the following four main options through which you can set or change Oracle Beehive Mobile Client user preferences on your Smartphone:

- [General: Changing Connectivity Modes](#page-5-0)
- [Mail: Changing Inbox Settings](#page-6-0)
- [Organizer: Changing Organizer Settings](#page-6-1)
- **[Account: Changing User Credentials](#page-7-1)**

**General: Changing Connectivity Modes** Depending on your carrier, most mobile devices are configured to connect to a service network automatically. However, in Automatic mode, you can specify when you want to go online or offline, based on the preferences you set. You can also specify times when your data will be automatically synchronized.

If you prefer to control your connectivity and synchronization, and manually go offline (such as when traveling, and to save battery power), you can select Manual mode. Manual mode lets you choose when you want to go online/offline, and to synchronize your data.

To change connectivity mode:

- **1.** In the Beehive Settings menu, click **General** (highlighted by default).
- **2.** In the Mode Control box:
	- **1.** To change to Manual mode:
		- **a.** Click the arrows to select **Manual**.
		- **b.** To stay online, click **Done**.
		- **c.** To go offline now, click **Menu** and select **Go Offline**.
		- **d.** Click **Done** to return to the Settings screen.
		- **e.** To go offline/online at anytime, from the main Beehive menu, select **Go Offline** (or **Go Online**). This option appears only when you are in Manual mode).
	- **2.** To change to Automatic mode:
		- **a.** Click the arrows to select **Automatic**.
		- **b.** To change automatic settings, click **Menu**, then **Automatic Settings**.
		- **c.** On the Automatic Settings screen, select the Online Period option (selected by default) to choose a time range in which you want to be online. (Click on the hour, minutes, and AM /PM to change it.)
		- **d.** For offline settings, select the Offline if battery level is option, and select the level (**Low**, by default).

**Note:** Setting these preferences may be helpful if you want to control when to be online to synchronize your data only on demand, and choose when to go offline, such as when roaming, which helps conserve battery life.

- **e.** Click **Done** to return to the Settings screen
- **3.** When finished, click **Done** to return to the main Oracle Beehive screen, showing your current working mode.

**Mail: Changing Inbox Settings** When receiving mail on your Smartphone, you can specify message size and storage limits, automatic or manual download of attachments, and to which folders your sent and deleted items should be stored.

To change Mail settings:

**1.** In the Oracle Beehive Settings menu, select **Mail**.

- **2.** For Inbox settings, select the number, and size limit of messages contained in your inbox.
- **3.** (Optional) For Attachment settings, if you want Oracle Beehive to automatically download any attachments included with a message, select Automatic download (selected by default).

If Automatic download is selected, choose the size limit of attachments to be downloaded.

- **4.** For Manual download, select the size limit of attachments you want to download.
- **5.** (Optional) For Sent and Deleted message settings, or to reset your inbox, click **Menu** and select **Advanced**.
	- **1.** By default, your sent messages are stored in the Sent Items folder, and your deleted items are stored in the Deleted Items folder. To change these folders, click on the folder name and type another folder.
	- **2.** To reset (reload) your Inbox, click **Menu**, then select **Reset Inbox**.
- **6.** Click **Done** to return to the Mail screen. Click **Done** again to return to the Settings screen.

**Organizer: Changing Organizer Settings** In the Organizer tab, you can set or change which data stores you want to synchronize, set the sync range, and reload any data stores from the server to replace on your Pocket PC.

To change Organizer settings:

- **1.** In the Oracle Beehive Settings menu, select **Organizer**.
- **2.** Select which data stores (Contacts, Tasks, and/or Events) you want to synchronize. (All are selected, by default.)
- **3.** To set the day and time for synchronization, click **Menu**, and select **Sync Range**.
	- **1.** For Events, click to select the number of days before/after today that you want to check/synchronize for new events.

By default, the Remove events outside of the sync range option is selected. To keep these events, clear this option.

**2.** For Tasks, set the number of days before/after today that you want to check/synchronize for new tasks.

By default, the Remove tasks outside of the sync range option is selected. To keep these tasks, clear this option.

**4.** To reload data stores on your device, from the Organizer screen, click **Menu**, and select **Reload Device**.

Under data stores to reload, select one more data stores (Contacts, Events, Tasks) to be refreshed from the server on your next synchronization.

The selected data store(s) will only be reloaded when Oracle Beehive Mobile Client is online and connected. If Oracle Beehive Mobile Client is offline, the data store you select will be reloaded the next time Oracle Beehive Mobile Client is back online and connected.

**5.** When finished, click **Done** to return to the Organizer screen. Click **Done** again to return to the Settings screen.

**Account: Changing User Credentials** Use the Account tab anytime you want to change your password, or choose to save your password. (Your user name is read-only.)

To change Account settings:

- **1.** Enter a new password.
- **2.** By default, the **Save password** option is selected. If you do not want to save your password, then clear this option.
- **3.** When finished, click **OK** to return to the Start screen.

<span id="page-14-1"></span>**Installing/Updating/Removing Beehive Mobile Client Components on Your Smartphone** Click **Menu**, and select **About**. On the **About** screen, you can view your user name, date of last Oracle Beehive Mobile Client update, and a list of installed components.

From the About screen, you can access the Management menu to install, update, or remove applications.

This section contains the following topics:

- [About Installing/Updating/Removing Applications](#page-8-0)
- [Checking License Information](#page-9-2)

<span id="page-14-0"></span>**About Installing/Updating/Removing Applications** Oracle Beehive Mobile Client includes a device manager that installs, removes, provisions, and updates both the foundation and application components of your Oracle Beehive Mobile Client installation. The Oracle Beehive Mobile Device Management client can also install, configure, or remove any third party applications set up for deployment on your mobile device.

#### **Install/Update Applications**

During the initial installation, you can choose to install any available updates or applications. After installation, if there is a new application available on the server, you are automatically prompted whether you want to install the newly available applications.

Alternatively, you can manually install an application by checking for updates.

To install/update applications on your Oracle Beehive Mobile Client:

- **1.** From Oracle Beehive Mobile Client, click **Menu**, and select **About**.
- **2.** From the **About** screen, click **Menu**, and select **Management**.

A list of currently installed applications appears.

**3.** Click **Menu**, and select **Check for Updates**. If you are connected to the network, then Oracle Beehive Mobile Device Management client logs in and checks for available updates. If there are any applications available on the server, then they will also be available to install.

**Note:** If you are online, but disconnected from the network, an alert appears, indicating you may be in "Flight Mode" and cannot connect to the network. You can try to reconnect, or cancel the installation

**4.** Select the application(s) you want to install or update, and click **Next**.

**5.** On the Confirmation screen, a summary of applications selected to be installed or upgraded appears. Click **OK** to install.

The Summary screen appears listing the applications installed.

**6.** Click **Done** to return to the previous screen, or click **Exit**.

To remove the application, follow the steps described in Remove Applications.

#### **Remove Applications**

You can remove any applications previously installed on your Oracle Beehive Mobile Client through the About > Management menu.

To remove applications from your Oracle Beehive Mobile Client:

- **1.** From Beehive Mobile Client, click **Menu**, and select **About**.
- **2.** From the **About** screen, click **Menu**, and select **Management**.

A list of currently installed applications appears.

- **3.** Select the application(s) you want to remove and click **Menu**, then select **Remove Selected**.
- **4.** On the Confirmation screen, a summary of applications selected to be removed appears. Click **OK** to remove.

The Summary screen appears listing the applications removed.

**5.** Click **Done** to return to the previous screen, or click **Exit**.

To reinstall the application, follow the steps described in Install/Update Applications.

<span id="page-15-1"></span>**Checking License Information** To view software licensing restrictions, warranty, and trademark information for Oracle Beehive Mobile Client, from the About, click **Menu**, and select **License**. When finished viewing, click **Done**.

# <span id="page-15-0"></span>**Using Oracle Beehive Communicator**

Before you begin using your Oracle Beehive Mobile software on your mobile device, ensure that you have successfully installed and configured Oracle Beehive on your Windows Mobile Professional (Pocket PC) or Windows Mobile Smartphone. See *Oracle® Beehive Registering and Configuring Mobile Devices* for more information.

This section consists of the following topics:

- **[About Oracle Beehive Communicator](#page-16-0)**
- [Before Running Oracle Beehive Communicator on your Windows Mobile Device](#page-17-0)
- Getting Started with Oracle Beehive Communicator on your Windows Mobile [Device](#page-18-0)
- [Using the People List](#page-20-0)
- [Viewing and Managing Chats](#page-23-0)
- **[Searching the Directory](#page-24-0)**
- **[Set Presence](#page-25-0)**
- [View Account Information \(Save Password\)](#page-25-1)

## <span id="page-16-0"></span>**About Oracle Beehive Communicator**

Oracle Beehive Mobile Communicator provides the following options to Windows Mobile Professional and Windows Mobile Smartphone users:

- To access your instant message contacts
- To start and track ongoing chats
- To send e-mail and text messages
- To receive and respond to meetingt invitations, event reminders, and notifications
- To search the corporate directory
- To browse your organization's reporting structure
- To view user profiles

This section consists of the following topics:

- **[Oracle Beehive Communicator Features](#page-16-1)**
- [Supported Pocket PCs and Smartphone Devices](#page-17-1)

### <span id="page-16-1"></span>**Oracle Beehive Communicator Features**

The following features are available on this version of Oracle Beehive Communicator for Windows Mobile devices:

- View People list and Presence of contacts
- Exchange Instant Messages with other Oracle Beehive users online
- Send e-mail, and text messages (SMS) (using Windows applications)
- Receive and respond to notifications (if enabled)

**Note:** If you have Instant Message notifications, you will receive them through Oracle Beehive Communicator as you would any other Instant Message. To enable notifications, see *Oracle Beehive Central Help*.

- Search for users in the Corporate directory
- Navigate through the organizational structure
- Customize Instant Messages settings

#### **Main Menu Selections**

Oracle Beehive Communicator features are organized by menu selections, depending on which screen you are viewing. When you first sign on, the People screen appears. This is your **People list** expanded (by default) to show all users and groups you have identified as Instant Message contacts.

The People list displays users (by group), and their availability. See [Using the People](#page-20-0)  [List](#page-20-0). From the People list (when a user is highlighted), you can select:

- Actions select an action from the submenu to do the following:
	- Start Chat start a chat with the selected user; if you have a current conversation with one or more users, you can also select **Ongoing Chats**. (This

menu item only appears when there are one or more chat sessions with users.) See [Viewing and Managing Chats](#page-23-0).

- [Send](#page-21-0) E-Mail create new message and send e-mail to selected user. See Send [E-Mail to a User.](#page-21-0)
- Call Work instantly contact selected user by phone. (This selection only appears if a work number is listed in the user's profile.)
- View Profile view selected user's contact information (including map their location if an address is provided and your Map application is available), and organization details. See [View a User's Profile](#page-22-0).
- Search Directory search users in the directory, view results, and contact user. See [Searching the Directory](#page-24-0).
- Set Presence change your presence (availability), edit your status message. See [Set Presence](#page-25-0).
- Full/Compact View change views to display more or less information
- Sign In/Out sign in or out of Oracle Beehive Communicator, depending on whether you are offline or online. See [Connectivity on Your Windows Mobile](#page-19-0)  [Device](#page-19-0).
- About view copyright, user and server information, list of installed components. See [View Account Information \(Save Password\)](#page-25-1)
- Collapse/Expand (Available when a group is highlighted) hide or show all users in a group

## <span id="page-17-1"></span>**Supported Pocket PCs and Smartphone Devices**

For a list of Oracle Beehive-supported Pocket PCs and Smartphones, see the Oracle Beehive Mobile Device Certification Matrix at:

http://www.oracle.com/technetwork/middleware/beehive/documentation/oraclebeehive-mobile-phone-matrix-155598.pdf

## <span id="page-17-0"></span>**Before Running Oracle Beehive Communicator on your Windows Mobile Device**

After installation, it is recommended to verify that your device is configured correctly, and review how Oracle Beehive Communicator manages memory usage on your Windows Mobile device:

This section consists of the following topics:

- [Verify your Installation](#page-17-2)
- **[Understand Memory Usage](#page-18-1)**

## <span id="page-17-2"></span>**Verify your Installation**

Follow these steps to verify your installation and setup before starting the Oracle Beehive Communicator application on your Windows Mobile device.

To verify your installation and setup:

**1.** From the main People list menu, select About. If your device was provisioned successfully, your user and server information should already show on this screen. After the copyright, check for the following information:

- User name (your Oracle Beehive user name)
- Server name (Oracle Beehive server address)
- Last updated on (date and time)
- Installed components (lists Oracle Beehive applications installed on your device)

**Note:** If necessary, check with your administrator to verify your organization's server address, and your user information.

**2.** Enter your password for the first time, you can save it so that you can be signed in automatically, without entering your password each time. See [View Account](#page-25-1)  [Information \(Save Password\).](#page-25-1)

**Note:** To view, set, or change additional account preferences and device settings, see [Using Oracle Beehive Mobile Client](#page-1-1).

## <span id="page-18-1"></span>**Understand Memory Usage**

Memory on your Windows Mobile device can affect how the Oracle Beehive server saves chats and other information you have stored using Oracle Beehive Communicator.

In rare cases, if memory consumption falls below its limit (determined by your Windows Mobile device), Oracle Beehive Communicator will close, and you will be prompted to reboot your device. (Chats are not saved after a device reboot.)

## <span id="page-18-0"></span>**Getting Started with Oracle Beehive Communicator on your Windows Mobile Device**

Use Oracle Beehive Communicator to chat with other Oracle Beehive users directly from your Windows Mobile device, as well as send e-mail, text messages, call a user, view user profiles, and search the directory.

**Note:** The procedures in this guide reflect user actions on Windows Mobile Standard (Smartphone) devices. The menus on a Windows Mobile Professional (Pocket PC) device may differ slightly; however, the same features and actions are available on both Windows Mobile device types.

This section contains the following topics:

- **[Start Oracle Beehive Communicator](#page-19-1)**
- [Connectivity on Your Windows Mobile Device](#page-19-0)

**Note:** Ensure you have successfully installed and registered Beehive Communicator first. See About Oracle Beehive Communicator.

## <span id="page-19-1"></span>**Start Oracle Beehive Communicator**

Oracle Beehive Communicator starts up automatically following installation. A message appears alerting you that the "Mobile Communicator is started". Oracle Beehive Communicator also starts automatically whenever your device is turned on (though no message appears.)

### **Signing In**

To sign in to Oracle Beehive Communicator:

- **1.** From the Main menu, access the Applications screen, and select the Oracle Beehive Communicator (Beehive with chat bubble) icon. A message appears prompting you to sign in.
- **2.** Click **Yes** to sign in.
- **3.** Enter your Oracle Beehive password. (After signing in for the first time, you can choose to save your password on the Oracle Beehive server.) See [View Account](#page-25-1)  [Information \(Save Password\).](#page-25-1) Upon a successful sign-in, the People list appears.

Continue by selecting a user you want to view, chat with, contact, or search the directory. To set or change your presence, see [Set Presence.](#page-25-0)

## <span id="page-19-0"></span>**Connectivity on Your Windows Mobile Device**

When you are online from your Windows Mobile device, Oracle Beehive Communicator remains connected to the Oracle Beehive server and updates your data automatically. If network connectivity becomes unavailable, Oracle Beehive Communicator will continuously attempt to re-establish connectivity.

When you are offline, Oracle Beehive Communicator is not connected to the server, even when network connectivity is available. You can also choose to go offline when you know service coverage or network connectivity is unavailable. Doing so helps conserve your battery while the application is not in use, and saves on wireless networking roaming charges.

## **Going Offline/Online**

When you want to go offline, select Sign Out from the menu. This displays your status as "offline" to other users' People list.

**Note:** To change your working mode (Manual or Automatic), and related settings, see [Using Oracle Beehive Mobile Client](#page-1-1).

If you choose to save your password, then you will not have to enter it each time you sign in. See [View Account Information \(Save Password\).](#page-25-1)

## **To go online:**

If you are currently online, from the main menu, select **Sign Out**.

## **To go offline:**

If you are currently offline, from the main menu, select **Sign In**. See Signing In.

## <span id="page-20-0"></span>**Using the People List**

After signing in, your contacts automatically appear on the People list. Contacts are grouped alphabetically. You may have a "Manager and Peers" group listed at the top, unless you are a manager, in which case your "Direct Reports" group would appear first. All members of a group are displayed together under the group to which they belong. Each row of the list displays a user's name, availability (icon), (and the user's status message, in Full View).

**Note:** A status message is optional, and will only appear on the People list if that user has set a status message.

From the People list (with a user highlighted), you can:

- **[Start a Chat](#page-20-1)**
- [Send E-Mail to a User](#page-21-0)
- [Call or Text a User](#page-21-1)
- **[View a User's Profile](#page-22-0)**

## <span id="page-20-1"></span>**Start a Chat**

There are two ways to start a chat with another user. You can highlight a user on your People list, or view a user's profile, then decide to start a chat.

**Note:** You can also chat with any user not on your People list by searching the directory and selecting a user from the results. See [Searching the Directory](#page-24-0).

If you have ongoing chats with one or more users, you may want to start managing those conversations. See [View Ongoing Chats](#page-23-1) and [Read/Respond to Chats](#page-24-1).

To select a user and start a chat from the People list:

- **1.** From the People list, (or from your search results), highlight a user with whom you want to start a chat.
- **2.** Do one of the following:
	- Click to start a chat. (Alternatively, from the menu, select **Actions**, then Start Chat.)
	- From the People list menu (or from a Search Directory result), select View Profile. From the Profile menu for that user, select Start Chat. (See also [Searching the Directory](#page-24-0).)
- **3.** A chat screen displays with the name of the selected user at the top, and their presence icon.
- **4.** From a chat screen, type your message.
- **5.** When finished, click (or select Send from the menu) to send the message. (The user's responses will appear in Bold type.)

Whether or not the user responds, the chat session is captured on the Chats list. To view, read, or respond to chats, see [Viewing and Managing Chats](#page-23-0).

At any point in a conversation, you can return to view other users in the group on the People list by highlighting the user's name in the list. To search for other users, from the People list menu, select **Search Directory** to search the corporate directory. See [Searching the Directory](#page-24-0).

**Note:** The Search Directory option is also available from the Ongoing Chats menu. See [View Ongoing Chats.](#page-23-1)

All messages exchanged since you first opened Oracle Beehive Communicator are saved and displayed until you choose to end the conversation. See [View Ongoing](#page-23-1)  [Chats](#page-23-1) and [End Chats](#page-24-2).

## <span id="page-21-0"></span>**Send E-Mail to a User**

From the People list, you can send an e-mail message to either a member of a group, or any other user whose profile includes an e-mail address.

**Note:** You can also e-mail any user not on your People list, by searching the directory and selecting a user from the results. (The user must have an e-mail address to use this option.) See Searching the Directory.

To send an e-mail:

- **1.** From the People list (or from your search results), highlight a user.
- **2.** From the menu, select **Send E-Mail**. (This option is only available for users that have an e-mail address listed in their profile.) An e-mail screen appears with the name of the user in the "To" line. (Add additional recipients in the next "To" or "Cc" lines.)
- **3.** Type a subject and a message, then click (or select Send from the menu) to send the message.

## **Send an E-Mail from a User's Profile**

If a user's profile contains an e-mail address, you can select that address to open a message window and send an e-mail. To send an e-mail from a user's profile:

- **1.** From the People list, highlight a user and select View Profile. The user's profile appears. (The user's profile must contain an e-mail address.)
- **2.** Click to open the menu, and select **Send E-Mail**. Your Windows Mobile device's E-mail application opens.
- **3.** Complete the subject and body of the e-mail message and click (or select Send from the menu) to send the message

## <span id="page-21-1"></span>**Call or Text a User**

When you want to reach a user faster than sending an instant message or e-mail, you can instantly contact any user on your People list (that has a phone number listed in their profile) by selecting the Call Work option. (This option is only available when the selected user's profile includes this phone number.)

To call a user:

- **1.** From the People list, select a user you want to call.
- **2.** From the menu, select Actions, then Call Work. (This option is only available when the selected user's profile includes this phone number.) A screen appears showing your device dialing the user's phone number (as listed in the user's profile).

With the user selected, you can also view the user's profile, start a chat, or send an e-mail. See [View a User's Profile,](#page-22-0) [Viewing and Managing Chats](#page-23-0) and [Send E-Mail to a](#page-21-0)  [User.](#page-21-0))

### **Call or Text a User from a User's Profile**

When a user's profile includes a phone number, you can dial, or send a text message by selecting the number.

To call or text a user from a user's profile:

- **1.** From the People list, highlight a user and select View Profile. The user's profile appears. (The user's profile must contain a phone number. If the number does not include an area code, your local area code is used.)
- **2.** Click, or open the menu and select SMS to send a text message, or Call Work to dial the phone number. If you choose to call the user, and the phone number is already stored in your list of contacts, the name of the person you are dialing appears on screen. If the number is not stored in your local contacts, the screen displays the number instead of the user's name.
- **3.** To end your call, click the **End Call** button. You are redirected back to the Oracle Beehive Communicator application.

## <span id="page-22-0"></span>**View a User's Profile**

When you want to see more detail or get additional contact information for someone, you can view the profile of any user in your People list.

**Note:** You can also view the profile of any user not on your People list, by searching the directory and selecting a user from the results. See [Searching the Directory](#page-24-0).

A user's profile shows their contact information, such as work phone number, e-mail and business address, and a view of their role/position within the organization. You can also choose how you want to communicate with that user from the user's profile screen.

To view a user's profile:

- **1.** From the People list, (or search results) select a user and click to open the menu.
- **2.** Select Actions, then (or from the Search menu, select) View Profile. After loading, a screen appears with the user's title, and local time at the top, along with the user's availability and status message (if any).
- **3.** Scroll to any portion of the user's profile to view contact information, and organization details.

From the user's profile, you can also start a chat, call the user's work number, or send an e-mail. See [Viewing and Managing Chats](#page-23-0).

## <span id="page-23-0"></span>**Viewing and Managing Chats**

After you have started and exchanged chats with one or more users, you can view your chat with a selected user, or view all your ongoing chats with different users. Selecting a chat to view allows you to read and respond to the last chat, or end the chat session with that user.

At a glance, a "chat bubble" icon that appears on the People list to the right of a user's name indicates your chat status. (See More About Chats.) For further detail, you can view the conversation with each user from the Ongoing Chats screen.

At a glance, a "chat bubble" icon that appears on the People list to the right of a user's name indicates your chat status. (See More About Chats.) For further detail, you can view the conversation with each user from the Ongoing Chats screen.

To manage chat sessions, you can:

- **[View Ongoing Chats](#page-23-1)**
- [Read/Respond to Chats](#page-24-1)
- **[End Chats](#page-24-2)**

## <span id="page-23-1"></span>**View Ongoing Chats**

Users with whom you have exchanged chats are indicated by "chat" icons that appear to the right of the user's name on the People list.

To view your ongoing chats:

■ From the People list, click to open the menu and select **Ongoing Chats**. A list of all chats (current conversations) you have with users appears on screen. (The user with the most recent reply appears at the top.)

Use the Ongoing Chats list to monitor all your ongoing chat sessions with multiple users.

From the Ongoing Chats list, at a glance, you can:

- view users' availability (online/offline status)
- view a list of users with whom you have exchanged chats
- check whether a user has responded
- read the first line of text of the last message sent
- select the option to search the directory

## **More About Chats**

Similar to the People list, a user's availability status will always be displayed. On the Ongoing Chats list, the same "status" icon appears to the left of the user's name, indicating their presence and whether or not the user is currently online. The chat icon can vary, depending on the chat session status:

- Star over the chat icon indicates new message from the user
- Green chat icon indicates ongoing chat with that user
- Gray chat icon indicates you are offline. You have an ongoing chat with that user

You can chat with any user currently online. However, you can still send messages to users who are offline. Users will receive, and be able to view your messages as soon as

they are back online. They can return a message to you and you can resume the chat session at that time, if you are still online.

For more information about starting a new chat session with a user, see [Start a Chat](#page-20-1).

## <span id="page-24-1"></span>**Read/Respond to Chats**

You can monitor your ongoing conversations or check new messages from the Ongoing Chats list. This is helpful when you want to check for messages you received while you have been offline.

From the Ongoing Chats list, you can view the sender's name, and last message. New messages are listed by most recent appearing at the top. (If you received multiple unread messages from the same user, only the most recent text and arrival time is displayed.) The date shows only if the message was received before the current day.

To read/respond to a chat by sending a reply message:

- **1.** From the People list menu, select Ongoing Chats.
- **2.** On the Ongoing Chats list, click to open the chat session to view the message screen. The message screen appears with the name of the user you want to respond to at the top.
- **3.** Type your message then click (or select Send from the menu) to send the message.

## <span id="page-24-2"></span>**End Chats**

Managing multiple ongoing chats may be difficult to track. The conversations may have ended, but the chat session still remains in your Ongoing Chats list until you choose to end the chats.

You can end a chat from the Ongoing Chats list menu, or from the message screen menu when a chat session is open.

To end a chat:

- **1.** From the People list menu, select Ongoing Chats. (Alternatively, click the anywhere on the line of the user on the People list with whom you have a current chat session.)
- **2.** From Ongoing Chats list, select a chat (or with the chat screen open), select End Chat. Selecting End Chat returns you to the People list. The icon indicating an ongoing chat with the selected user disappears.

## <span id="page-24-0"></span>**Searching the Directory**

When you want to contact someone that does not appear on your People list, you can search the corporate directory to find any user, along with instant access to that user's contact information.

From your search results, you can view the user's phone number, e-mail address, and place in the organization through their profile information. See [View a User's Profile](#page-22-0) and [Call or Text a User.](#page-21-1)

To search the directory:

**1.** From the People list menu, select Search Directory. The Directory Search screen opens with a text box at the top. You can search for any user by typing the full name, or part of the user's first name, or last name. You can also search by e-mail address.

- **2.** Depending on your device, use your keyboard or on-screen touch keypad to enter the user's name (first or last) or e-mail address in the text box at the top.
- **3.** When finished entering your information, click (or select Search from the menu) to begin the search. A maximum of 20 results can be shown on screen. If your results set exceeds the maximum, try narrowing your search with a different entry.
- **4.** When you find the user you were looking for, highlight the user and from the menu, select View Profile. From the profile screen, you can view the user's contact information, and choose to instantly connect with that user by calling; or sending a text, or chat. You can also view the profiles of other users in the same group as the user you searched. See [View a User's Profile.](#page-22-0) For each profile page displayed, you can communicate with that user by phone, text, chat, or e-mail.

## <span id="page-25-0"></span>**Set Presence**

From the main menu, select Set Presence to set or change your status. In Oracle Beehive Communicator, your presence is your availability to exchange information with any other (subscribed) Oracle Beehive user.

When you want to let other Oracle Beehive users know your availability, you can select a default status, or type a custom status message to display.

To set your presence:

- **1.** From the main menu, select Set Presence.
- **2.** On the Presence screen, highlight the default status you want to display:
	- I am available—You are online (signed in), and appear available to all other users online.
	- I am away—You are online, but not available or able to respond
	- Do not disturb—You are online, but do not want to be contacted, or are unavailable or unable to respond
- **3.** From the menu, select Select. A checkmark appears next to the status you have selected. Your presence status is now available to all (subscribed) users. This status will display until you change it in this application either in the current, or a future session.
- **4.** When finished, click **Done**.

To edit the status message:

- **1.** On the Presence screen, highlight the default status you want to edit.
- **2.** From the menu, select **Edit**.
- **3.** Enter a new message for the selected status. For example, if you have just returned from a meeting in which you were unavailable, for the "I am available" presence status you can type: "I'm back".
- **4.** When finished, click Done. Your presence with the status and message is now available to all (subscribed) users. This status and message will display until you change it in this application; either in the current, or a future session.

## <span id="page-25-1"></span>**View Account Information (Save Password)**

After installation, you can access your Oracle Beehive account any time you want to check your Oracle Beehive account information and user preferences.

To check your account information:

- **1.** From the People list menu, select **About**.
- **2.** View your user and server names, the date and time of the last update, and a list of Oracle Beehive components you currently have installed, along with the version.
- **3.** When finished viewing, click **Done**. Alternatively, in the upper right corner, click **OK**.

**Note:** To view, set, or change additional account preferences or device settings to work with Oracle Beehive, see [Using Oracle Beehive](#page-1-1)  [Mobile Client](#page-1-1).

After you sign in for the first time, you can choose to save your password on the Oracle Beehive server.

> **Note:** On your account screen, change only the "Save Password" setting. Only your administrator should change your server and user information. Contact your Oracle Beehive administrator for more information.

To check your account information/save your password:

- **1.** From the application screen, select **Beehive Client**.
- **2.** Select the Account tab.
- **3.** Select **Save Password**. Selecting this option enables you to sign in without entering your password each time.
- **4.** When finished, in the upper right corner, click **OK**. If you were in Oracle Beehive Communicator before viewing your account information, clicking **OK** returns you to the last screen you were viewing before you selected Oracle Beehive Client.

# <span id="page-26-0"></span>**Troubleshooting and Limitations**

This section consists of the following topics:

- **[Troubleshooting Oracle Beehive Mobile Client](#page-26-1)**
- [Troubleshooting Oracle Beehive Communicator](#page-33-0)

## <span id="page-26-1"></span>**Troubleshooting Oracle Beehive Mobile Client**

You can use the Send Logs function to upload logs to the Oracle Beehive server so that your local system administrator or development team can diagnose and help troubleshoot any issues you may be having with the Oracle Beehive Mobile Client.

To send logs to the Oracle Beehive Mobile Client server:

- **1.** From the Oracle Beehive Mobile Client main menu, select **About**.
- **2.** At the bottom of the About screen, click **Menu**, and select **Management**.
- **3.** Click **Send Logs**. If you are connected to the network, Oracle Beehive Mobile Device Management client will log in and upload your logs to the server.
- **4.** Click **Done** to return to the previous menu.

This section contains the following troubleshooting topics and limitations related to Oracle Beehive Mobile Client:

- [Connection/Connectivity Issues](#page-27-0)
- **[Synchronization Issues](#page-28-0)**
- **[E-mail Issues](#page-29-0)**
- [Calendar/Event Issues](#page-31-0)
- **[Battery Conservation Issues](#page-32-0)**

### <span id="page-27-0"></span>**Connection/Connectivity Issues**

The following issues and workarounds are related to your Windows Mobile device's connection to the Oracle Beehive server, and your mode of connectivity:

- I see multiple entries in the status log: "The Server has terminated the connection"
- It appears Oracle Mobile Mail Client stops delivering new e-mail after running for a few days.
- Why does the Oracle Beehive Mobile Client switch itself to manually-controlled Offline mode?
- Why does Oracle Mobile Mail Client switch to Offline mode even if my device is not roaming?

#### **I see multiple entries in the status log: "The Server has terminated the connection"**

This is most likely due to your carrier interrupting the wireless connection between your device and the Oracle Beehive server. Oracle Mobile Mail Client will seamlessly recover without loss of functionality.

#### **It appears Oracle Mobile Mail Client stops delivering new e-mail after running for a few days.**

When this happens, it is possible the status log reports the following entry consecutively: "Failed in connecting to MX end point". In such cases the Microsoft radio stack or TCP/IP stack is preventing the Oracle Client from establishing a wireless connection.

Try the following workarounds:

- **1.** First, turn on flight mode on your device, wait 5 seconds, and then turn off flight mode. This may reset the radio layer code, and Oracle Mobile Mail Client should self-recover after about 3-6 minutes.
- **2.** If unsuccessful, then try to perform a soft reset of your device. Oracle Mobile Mail Client will automatically start and self-recover when the device boots up. (In this case, a simple restart of Oracle Mobile Mail Client alone may not resolve the issue.)

#### **Why does the Oracle Beehive Mobile Client switch itself to manually-controlled Offline mode?**

There are a few reasons why Oracle Beehive Mobile Client switches itself to manually-controlled Offline mode. Most commonly, after Oracle Beehive Mobile Client tries to connect to the Oracle Beehive server for a long time without success, it switches to Offline mode to save battery life. Another reason for the switch is when an incorrect password is entered after three attempts.

## **Why does Oracle Mobile Mail Client switch to Offline mode even if my device is not roaming?**

Typically, after enabling roaming on your device, Oracle Mobile Mail Client will work in Offline mode when your device is roaming. However, the Oracle Mobile Mail Client may switch to Offline mode even when your device is not roaming. This may be caused by inaccuracies in API communication. Essentially, Oracle Mobile Mail Client is notified by Microsoft code when the device's roaming status changes. Microsoft code, in turn, relies on device driver code. This API call is not always accurate. If this occurs, you may need to disable the roaming rule and manually switch working modes depending on whether or not your device is currently roaming.

## <span id="page-28-0"></span>**Synchronization Issues**

The following issues and workarounds are related to synchronizing your data with the Oracle Beehive server:

- Can I exclude my personal contacts from being synchronized and stored on the Oracle Beehive server?
- Why are there duplicate contact entries on my device after synchronizing with Oracle Beehive?
- How do I get rid of the duplicate contact entries?
- After deleting certain items on my mobile device, they reappear after synchronization.
- Can I do a "slow" synchronization using the SyncML client?
- Why are my SIM contacts not synchronized?
- What if I already have another sync client installed on my Windows Mobile device?

### **Can I exclude my personal contacts from being synchronized and stored on the Oracle Beehive server?**

Oracle Beehive Mobile Client does not currently support the ability to filter out certain categories (such as those marked "Personal") on your device. If the option to synchronize contacts is enabled, the Mobile Organizer plug-in synchronizes all contacts on the device so that they will appear on the Oracle Beehive server.

## **Why are there duplicate contact entries on my device after synchronizing with Oracle Beehive?**

You may notice that there are duplicate entries in your list of contacts after synchronizing with the Oracle Beehive server. On an initial synchronization, the Mobile Organizer plug-in relies on the Mobile Synchronization Service to determine which contacts should be added/modified/removed from the device. In some cases, the Mobile Synchronization Service cannot detect both entries as being the same contact.

## **How do I get rid of the duplicate contact entries?**

If you have duplicate entries in your list of contacts after synchronizing with the Oracle Beehive server and want to delete them, follow these steps:

**1.** From your list of identical entries, determine which contacts you want to keep and which ones you want to delete.

**2.** Either delete the selected duplicates from your mobile device, or delete them from your desktop (using Oracle Beehive Extensions for Outlook, or Oracle Beehive Webmail), then synchronize your data with the Oracle Beehive server.

**Note:** Some contact entries are automatically created by the Oracle Beehive server and cannot be deleted. For more information, see After deleting certain items on my mobile device, they reappear after synchronization.

#### **After deleting certain items on my mobile device, they reappear after synchronization.**

If you have previously deleted items on your mobile device, such as a duplicate contact entry, the contact may reappear after synchronizing with the Oracle Beehive server. This occurs because certain contacts (such as your manager, directs, and peers) are automatically created. Thus, you will not be able to delete them from your device.

## **Can I do a "slow" synchronization using the SyncML client?**

In general, the Mobile Organizer and Mobile Synchronization Server work together to determine the best way to keep server-side data and device-side data synchronized. Therefore, you are not offered the capability to force a slow synchronization directly. However, if you prefer to refresh your data, the Mobile Organizer does support the reload-device feature. If you choose to reload your device the device-side data store will be deleted and a fresh copy will be uploaded from the server.

## **Why are my SIM contacts not synchronized?**

When you start up a device with a new SIM card you may be prompted whether you want to upload your contacts on the SIM card to the smartphone's address book. The Oracle Beehive Mobile Client goes through the Pocket Outlook® Object Model to access the contacts in the address book and not those on the SIM card. Therefore, only contacts available from the Mobile Outlook® address book are synchronized with the Oracle Beehive server.

## **What if I already have another sync client installed on my Windows Mobile device?**

Due to a limitation in the Microsoft Windows Mobile software, which supports only one PIM data store, having multiple sync clients installed on the same device will interfere with each other, resulting in PIM data inaccuracies. Thus, all third party sync clients must be uninstalled for Oracle Beehive Mobile Organizer to function properly on your Windows Mobile device.

## <span id="page-29-0"></span>**E-mail Issues**

The following issues are related to sending/receiving and opening/displaying e-mail messages on your Windows Mobile device:

- Why does the size of my messages appear much larger than they actually are?
- Why isn't the message body of my e-mail displayed?
- Why does the time stamp on some e-mail messages I sent appear incorrect?
- Nothing happens when I do a "Send/Receive" from within Pocket Outlook.
- When I click on an e-mail, I get the following message: "Get the rest of this message", and there's no content.
- I've waited a long time, and it still has not yet downloaded the rest of the message content.
- I get the follow-up message: "Message will download next time you connect and receive mail".
- Why is the "Sent" time shown in my Outlook message different from the actual time sent?
- Sometimes when I open Pocket Outlook, the "Oracle Beehive" account disappears.

#### **Why does the size of my messages appear much larger than they actually are?**

The Oracle Beehive Mobile Push Mail client uses Unicode to display messages on users' mobile devices. Therefore, in terms of the size measured in total bytes, messages displayed by the Oracle Beehive Mobile Push Mail client will typically be twice as large as those displayed by other supported Oracle Beehive clients.

### **Why isn't the message body of my e-mail displayed?**

If an e-mail message's headers are available but its content has not yet downloaded, Pocket Outlook shows a special icon for the message. If you view the e-mail, the message: "Click here to download message content" is shown as the temporary content. If you click to download, the content will be downloaded and saved to Outlook. However, due to a known issue in Pocket Outlook, the saved attachment may not be displayed.

As a workaround, you may need to switch to the message-list window or view other messages first, before returning to view this message. See When I click on an e-mail, I get the following message: "Get the rest of this message", and there's no content..

#### **Why does the time stamp on some e-mail messages I sent appear incorrect?**

AT&T Blackjack devices running Microsoft Windows Mobile 5 sometimes adjust their clock erratically in an attempt to sync their time per the carrier signal. This is a known issue confirmed by AT&T, which can cause problems with your e-mail. For example, an outgoing message might be tagged with a wrong sent time, or time-based rules may not be enforced correctly. See also Why is the "Sent" time shown in my Outlook message different from the actual time sent?

#### **Nothing happens when I do a "Send/Receive" from within Pocket Outlook.**

The "Send/Receive" function in Outlook is not being processed. You can control Oracle Client behavior from within Start > Oracle Beehive Client.

### **When I click on an e-mail, I get the following message: "Get the rest of this message", and there's no content.**

A delay in downloading messages to device can cause the message: "Get the rest of this message" to appear when you open a new e-mail and read the content (which is not yet displayed).

Oracle Mobile Mail Client downloads new messages in two phases: First, multiple message headers are downloaded, to populate the message list quickly; then second, the content and attachments of each message are downloaded one by one. A "partial envelope" icon appears until the message and content are fully downloaded and available.

### **I've waited a long time, and it still has not yet downloaded the rest of the message content.**

In some cases, even after a long period of time, the message will still show the "partial message" icon, with no message content. This occurs because Oracle Mobile Mail Client did not complete the second phase download successfully. This may be caused by a lost wireless connection during the second phase. As a workaround, you can use the "Message On-Demand Download" feature. Click "Get the rest of this message", and Oracle Mobile Mail Client will download the content and save it to Outlook.

## **I get the follow-up message: "Message will download next time you connect and receive mail".**

If you click "Get the rest of this message" you may see the response "Message will download next time you connect and receive mail". Even if you click the response, Pocket Outlook still may not load the content even after Oracle Mobile Mail Client has downloaded and saved the content. (This does not tend to occur with Windows Mobile 6 devices.)

**Note:** Due to a known issue in Pocket Outlook, the saved content will not be displayed. You may need to switch to the message-list window, view other messages first, then return to the message. This will allow Outlook to re-load the message content. See Why isn't the message body of my e-mail displayed?

## **Why is the "Sent" time shown in my Outlook message different from the actual time sent?**

If a message displayed in your Outlook message window shows a sent time different (such as one hour later) from the actual sent time, it is most likely related to time zone setting issues with Windows Mobile devices. You can change the time zone settings (for example, from "GMT-8 Pacific" to "GMT-7"), then change it back to your original setting (such as "GMT-8 Pacific"). This should prompt Outlook to re-detect the correct time zone.

## **Sometimes when I open Pocket Outlook, the "Oracle Beehive" account disappears.**

In certain Smartphone devices, the Oracle Beehive account may disappear occasionally even if the account is created and used. As a workaround, close your Pocket Outlook using Task Manager and then restart Outlook. Each device should have a utility to view running processes and terminate a process. For example, in Verizon MotoQ, the utility can be accessed by going to **Start > System Tools > Task Manager**.

## <span id="page-31-0"></span>**Calendar/Event Issues**

The following issues and workarounds are related to scheduling, receiving, and viewing meetings on your Windows Mobile device:

- My "optional" meeting invitations are listing me as a "Required" attendee on my Windows Mobile device.
- I'm not seeing all recurring meetings in the meeting series I set up on my device.

### **My "optional" meeting invitations are listing me as a "Required" attendee on my Windows Mobile device.**

When viewed through Microsoft Windows Mobile software on supported mobile devices, meeting or event attendees will appear as "required", even if they were designated as "optional" when the meeting was created. This limitation applies to all supported versions of Microsoft Windows Mobile when used with Oracle Beehive. See the known issue "Optional" Attendee Status in Meeting Invitations Appear as "Required".

### **I'm not seeing all recurring meetings in the meeting series I set up on my device.**

Your Mobile Organizer settings may be limiting your viewing options. For example, you may have scheduled a weekly meeting for the next three months on your device, but then after synchronizing, only the meetings for the next month appear. This is because after each time you synchronize, the device only shows events that fall within the range specified on the Mobile Organizer Settings screen.

To change the specified range, see [Changing Your Oracle Beehive User Preferences on](#page-5-1)  [Your Pocket PC](#page-5-1) or [Changing Your Oracle Beehive User Preferences on Your](#page-11-0)  [Smartphone](#page-11-0) depending on your device.

## <span id="page-32-0"></span>**Battery Conservation Issues**

The following issues and workarounds are related to battery level and extending the life of your battery on your Windows Mobile device:

- My Pocket PC's battery still dies even if I have the battery level rule enabled.
- How can I improve the battery life in my device?

## **My Pocket PC's battery still dies even if I have the battery level rule enabled.**

As a battery-saving feature, Oracle Mobile Mail Client should continue to work in Offline mode even if the device's battery level drops below your specified threshold setting. However, you may experience your device battery dying even with the battery level rule enabled.

For certain devices, if the battery rule is enabled, Oracle Mobile Mail Client may not catch the battery change promptly and accurately, due to API calls. (See Why does Oracle Mobile Mail Client switch to Offline mode even if my device is not roaming?). The battery device driver ultimately provides the battery level, by estimation, and never in real-time.

In extreme cases, Oracle Mobile Mail Client may stay online, causing your device to deplete the battery even if you enabled the battery-level rule. This is more likely to occur in Pocket PC devices, which suspend themselves after a few minutes without user activity. When a Pocket PC device is suspended, Microsoft does not alert Oracle Mobile Mail Client of the correct battery level.

## **How can I improve the battery life in my device?**

Many factors contribute to battery consumption. The primary factors are network type/speed, and duration of the connection. Oracle Client attempts to maintain a wireless connection when working in Online mode. Connecting to 3G network uses more battery power than connecting to slower network. Yet, a Windows Mobile Blackjack device on a Cingular GPRS network conserves more battery life than the same device on a UMTS network. Since Mobile Mail always works in the background, one way you can improve your device's battery life is to downgrade your wireless network if you do not need to browse the Internet frequently, as there is little impact on your Mobile Mail user experience.

Another way to extend battery life is to set a time-out period for the backlight and LCD screen. You can also use the time-based rule rather than allowing Oracle Client to always work in Online mode. You may also want to change connection settings when your device in not in use, such as during your hours of sleep.

## <span id="page-33-0"></span>**Troubleshooting Oracle Beehive Communicator**

This section contains the following troubleshooting topics and limitations related to Oracle Beehive Communicator.

## **Troubleshooting and Limitations**

Oracle Beehive Communicator will automatically report the following communication errors if the application is unable to complete an operation:

- Lost communication with the Instant Message server
- Incorrect configuration setting
- Incompatible product version
- User authenticate failure

For more information related to troubleshooting Oracle Beehive application issues, contact your system administrator.

For information related to troubleshooting device issues, refer to the user information that accompanied your Windows Mobile product.

**Why do my contacts in Oracle Beehive Communicator appear offline when they are actually online?** This limitation impacts all mobile devices using Oracle Beehive Mobile Communicator (iPhone, BlackBerry, and Windows Mobile devices.)

Contacts you added in your desktop instant message application, who are actually online, may appear offline when accessed from your Windows Mobile device. Thus, messages cannot be delivered to, or received from offline contacts. This is due to a configuration in the Oracle Beehive Mobile Instant Messaging (MIM) server which provides instant messaging functionality. The MIM server considers only instant messaging addresses of type BUSINESS\_1. Thus, when adding addresses, your administrator must ensure that users' instant message addresses are the BUSINESS\_1 type.

## <span id="page-33-1"></span>**Known Issues**

This section contains known issues related to either Windows Pocket PC or Windows Smartphone, or both.

## <span id="page-33-2"></span>**"Optional" Attendee Status in Meeting Invitations Appear as "Required"**

Bug 7429162. When a Oracle Beehive Mobile Client user receives a meeting invitation in which attendance is "optional", attendance may appear as "required". This occurs despite the fact that the meeting organizer has added the user as an optional attendee to the meeting.

The required/optional attendees feature is not supported in Microsoft Windows Mobile versions prior to 6.0. However, if you are using Windows Mobile 6.0, for either your Pocket PC or Smartphone, although attendee fields are visible, the required/optional attendee field is not exposed.

If you are using Windows Mobile 5.0 for your Smartphone, you will not see any attendee field. If you are using Windows Mobile 5.0 for your Pocket PC, you will see an attendee field, but not the required/optional field.

# <span id="page-34-0"></span>**Documentation Accessibility**

For information about Oracle's commitment to accessibility, visit the Oracle Accessibility Program website at http://www.oracle.com/pls/topic/lookup?ctx=acc&id=docacc.

**Access to Oracle Support**

Oracle customers have access to electronic support through My Oracle Support. For information, visit http://www.oracle.com/pls/topic/lookup?ctx=acc&id=info or visit http://www.oracle.com/pls/topic/lookup?ctx=acc&id=trs if you are hearing impaired.

Oracle Beehive Using Windows Mobile Device, Release 2 (2.0.1.7) E28326-01

Copyright © 2008, 2012, Oracle and/or its affiliates. All rights reserved.

This software and related documentation are provided under a license agreement containing restrictions on use and disclosure and are protected by intellectual property laws. Except as expressly permitted in your license agreement or allowed by law, you may not use, copy, reproduce, translate, broadcast, modify, license, transmit, distribute, exhibit, perform, publish, or display any part, in any form, or by any means. Reverse engineering,<br>disassembly, or decompilation of this software, unless required by law fo

The information contained herein is subject to change without notice and is not warranted to be error-free. If you find any errors, please report them to us in writing.

If this is software or related documentation that is delivered to the U.S. Government or anyone licensing it on behalf of the U.S. Government, the following notice is applicable:

U.S. GOVERNMENT END USERS: Oracle programs, including any operating system, integrated software, any programs installed on the hardware,<br>and/or documentation, delivered to U.S. Government end users are "commercial computer Regulation and agency-specific supplemental regulations. As such, use, duplication, disclosure, modification, and adaptation of the programs, including any operating system, integrated software, any programs installed on the hardware, and/or documentation, shall be subject to license terms and license restrictions applicable to the programs. No other rights are granted to the U.S. Government.

This software or hardware is developed for general use in a variety of information management applications. It is not developed or intended for use in any inherently dangerous applications, including applications that may create a risk of personal injury. If you use this software or hardware in dangerous applications, then you shall be responsible to take all appropriate fail-safe, backup, redundancy, and other measures to ensure its safe use. Oracle Corporation and its affiliates disclaim any liability for any damages caused by use of this software or hardware in dangerous applications.

Oracle and Java are registered trademarks of Oracle and/or its affiliates. Other names may be trademarks of their respective owners.

Intel and Intel Xeon are trademarks or registered trademarks of Intel Corporation. All SPARC trademarks are used under license and are trademarks or registered trademarks of SPARC International, Inc. AMD, Opteron, the AMD logo, and the AMD Opteron logo are trademarks or registered<br>trademarks of Advanced Micro Devices. UNIX is a registered trademark of The Open Group

This software or hardware and documentation may provide access to or information on content, products, and services from third parties. Oracle Corporation and its affiliates are not responsible for and expressly disclaim all warranties of any kind with respect to third-party content, products,<br>and services. Oracle Corporation and its affiliates will not be respon third-party content, products, or services.